# **How To Enter An Absence Request In Family Access**

**Log in to Family Access.**

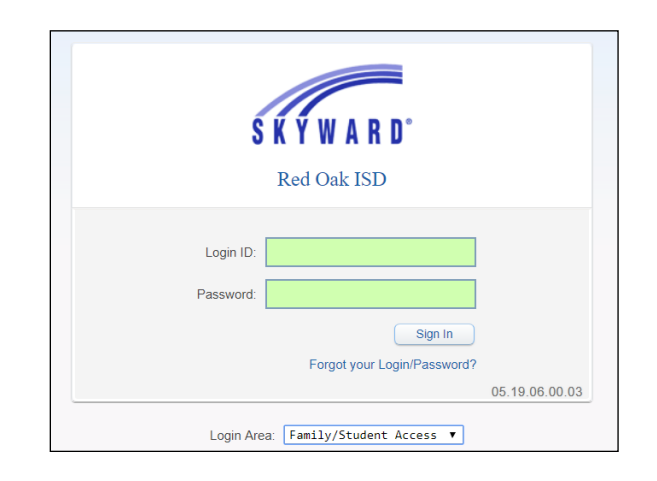

#### **From the menu on the left, select 'Attendance.'**

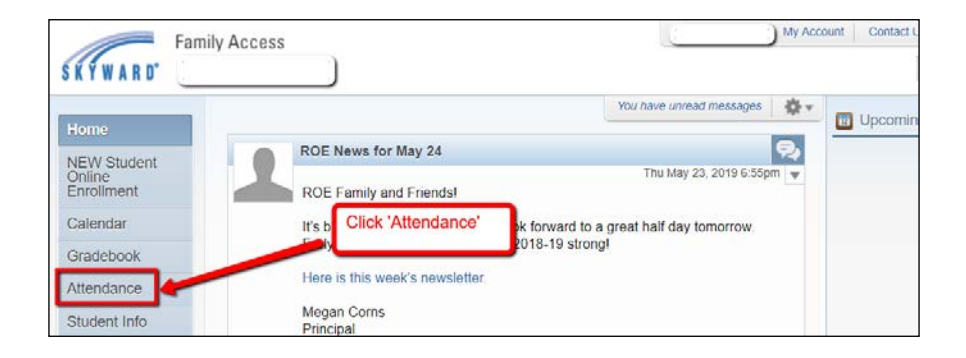

#### **Click on 'Absence Requests' to review past requests or submit a new request.**

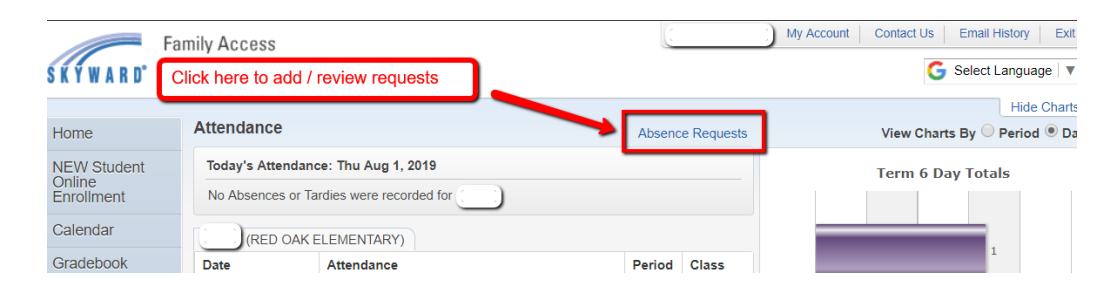

## **A window will pop up. Click 'Add Request' to report an absence.**

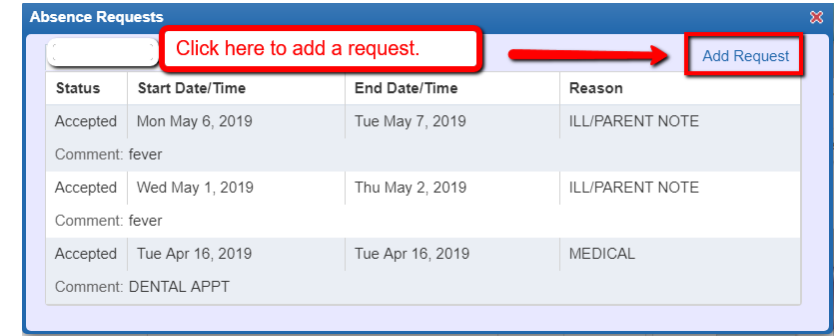

**A new window will appear. Select a date and enter the reason along with a comment (description of reason). A comment is required. Example – If 'Medical' is selected, the comment may be 'dental appointment' or 'doctor visit.'**

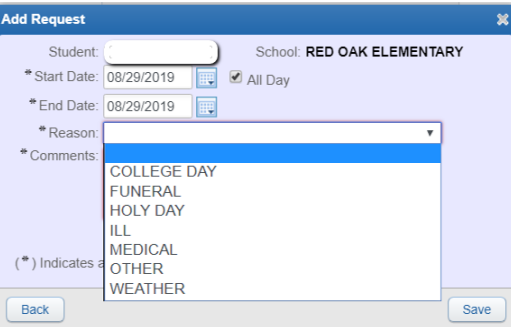

**If the absence is not all day, deselect the 'All Day' check box. Times may be entered for the absence.**

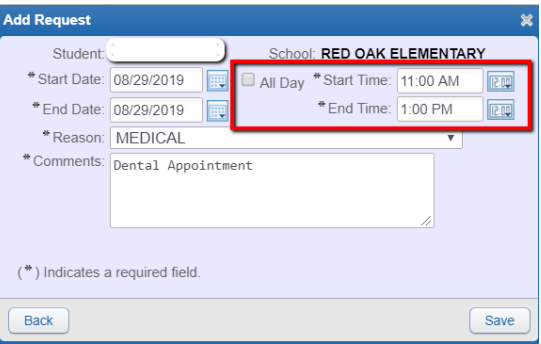

**After the date, reason and comment has been entered, click, 'Save.'**

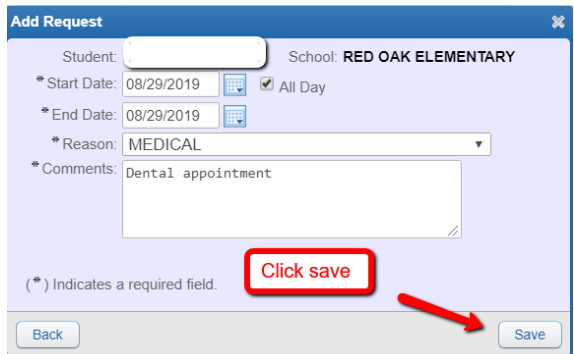

### **The absence request may be edited or deleted any time prior to the office approving the notification.**

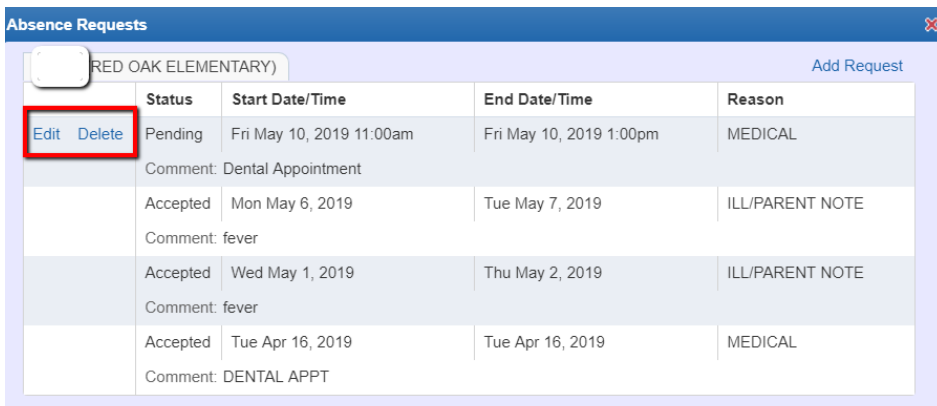

**Once the request has been submitted, the e-mail address associated with the Family Access account initiating the request along with the Attendance Office will receive an e-mail stating an attendance request has been submitted.**